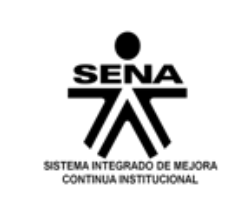

Servicio Nacional de Aprendizaje SENA **MANUAL DE USUARIO Solicitudes de Empresarios**

# **Manual o instructivo para el Portal de Solicitudes de Empresarios SENA**

**P018-1014-008 MSI 053**

**Versión 1.0**

**Febrero de 2014**

Versión | 1.0 | P018-1014-008 MSI 053 | Pág.1

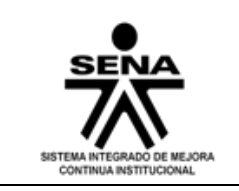

# **TABLA DE CONTENIDO**

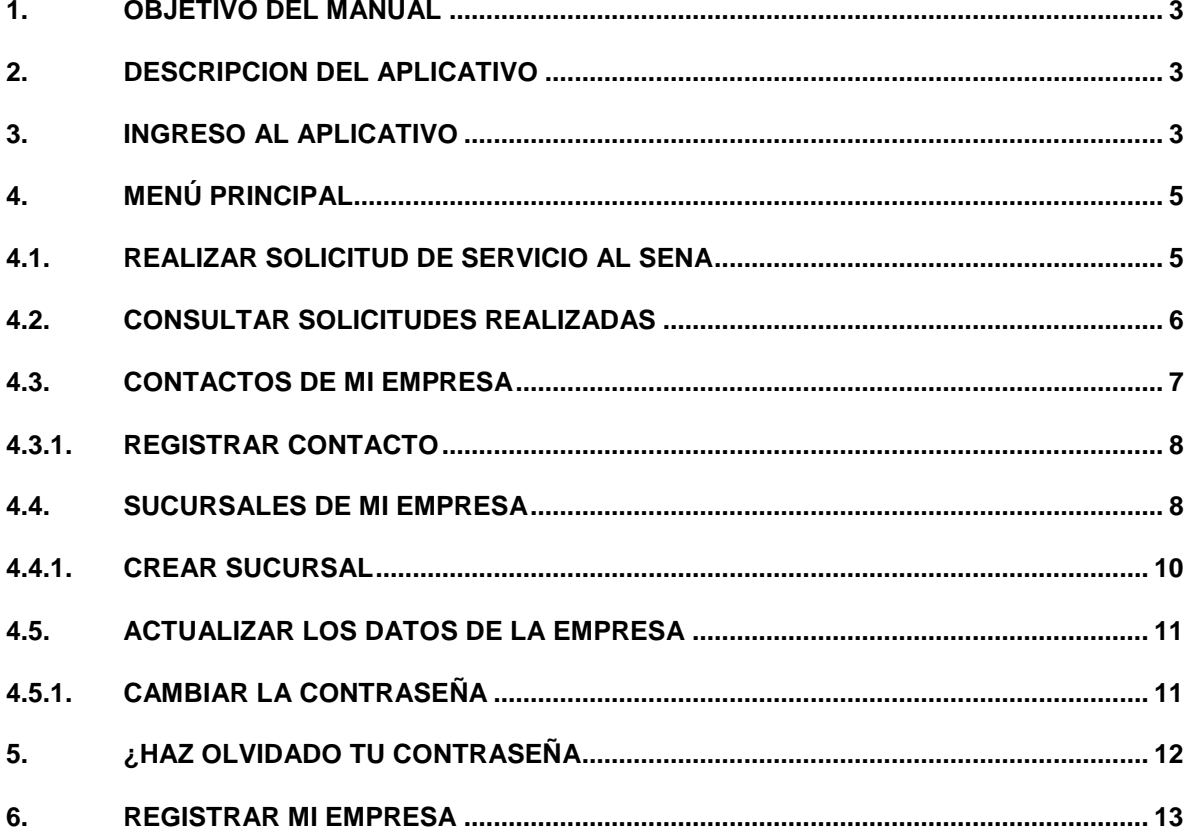

Versión  $1.0\,$  P018-1014-008 MSI 002

Pág.2

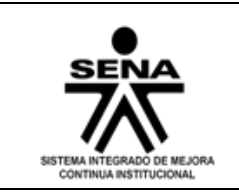

### <span id="page-2-0"></span>**1. OBJETIVO DEL MANUAL**

Detallar procedimientos para la correcta utilización del portal de Solicitudes de Empresarios

### <span id="page-2-1"></span>**2. DESCRIPCION DEL APLICATIVO**

El aplicativo de Solicitudes de Empresarios está enfocado a satisfacer las necesidades de formación de los empresarios que acceden al Sena, esto va ligado con CRM.

### <span id="page-2-2"></span>**3. INGRESO AL APLICATIVO**

Para ingresar al aplicativo es necesario llevarse a cabo el registro como empresa y asociarla a un contacto. Existen múltiples formas para encontrar la dirección:

Para ingresar al aplicativo por favor diríjase siguiente dirección: <http://solicitudesempresarios.sena.edu.co/Inicio.aspx>

Al ingresar se observa la siguiente imagen.

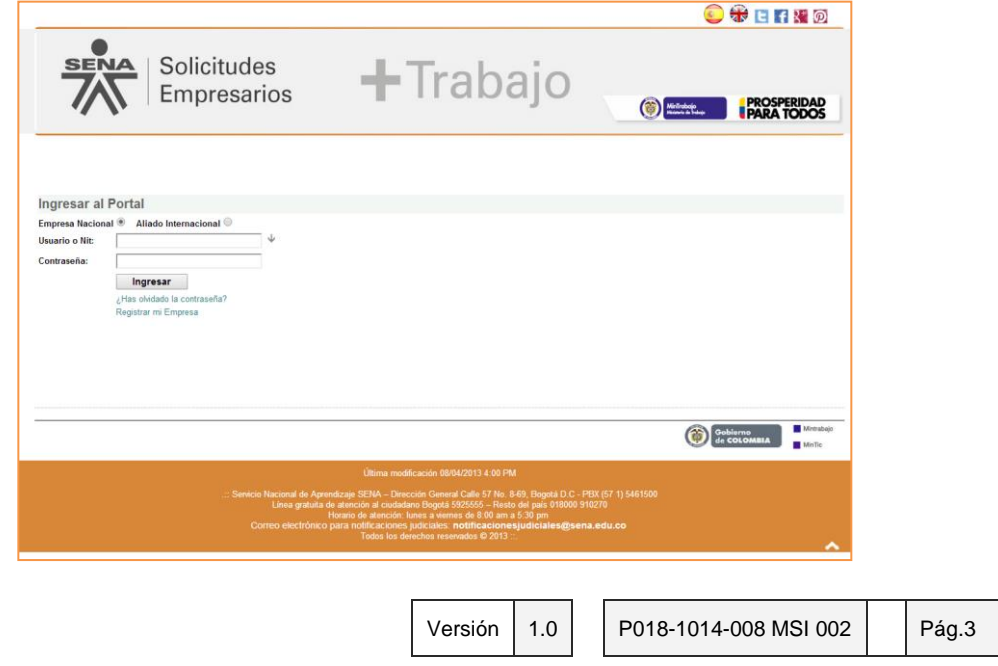

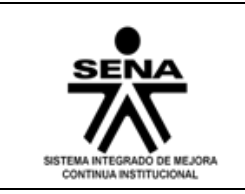

**4.**

#### Servicio Nacional de Aprendizaje SENA **MANUAL DE USUARIO Solicitudes de Empresarios**

Para ingresar a la plataforma ingresaremos el NIT y contraseña registrados en el sistema (teniendo en cuenta si es una empresa nacional o si es un aliado internacional)

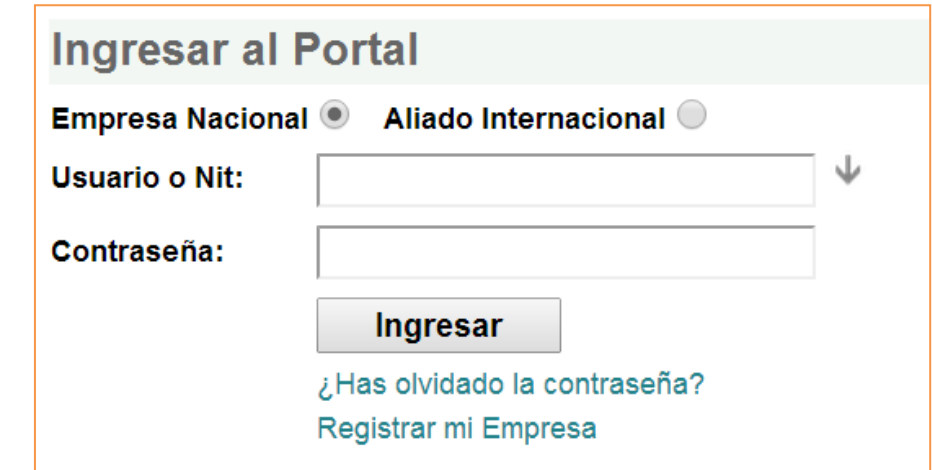

Versión 1.0 | P018-1014-008 MSI 002 | Pág.4

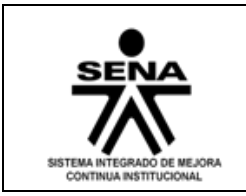

# <span id="page-4-0"></span>**4. MENÚ PRINCIPAL**

Si los datos ingresados son válidos, el sistema nos permitirá tener acceso a al menú principal como se muestra en la siguiente imagen

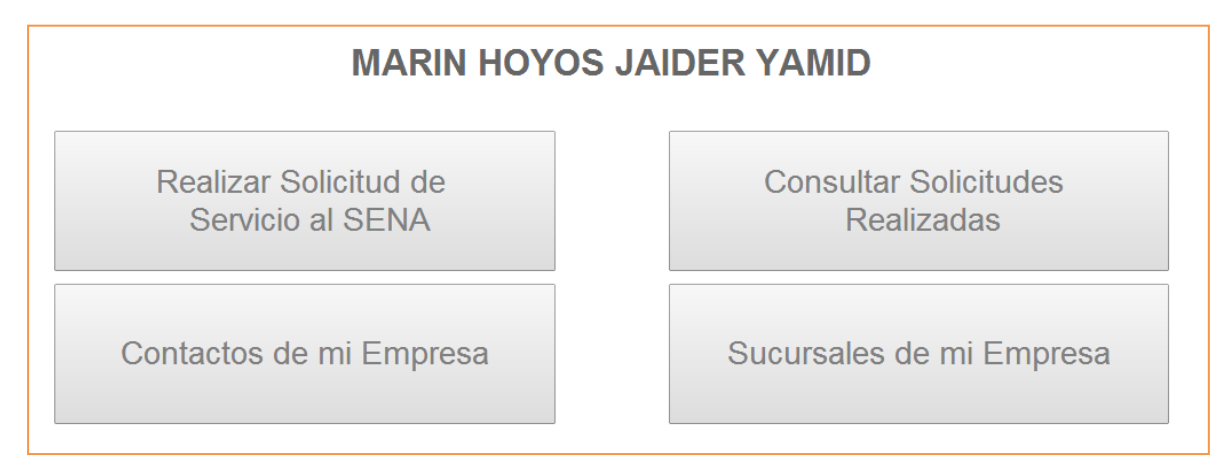

# <span id="page-4-1"></span>**4.1. REALIZAR SOLICITUD DE SERVICIO AL SENA**

Esta página permite realizar una o varias solicitudes al SENA. Para llevar a cabo una solicitud debe tenerse registrado con anterioridad un contacto.

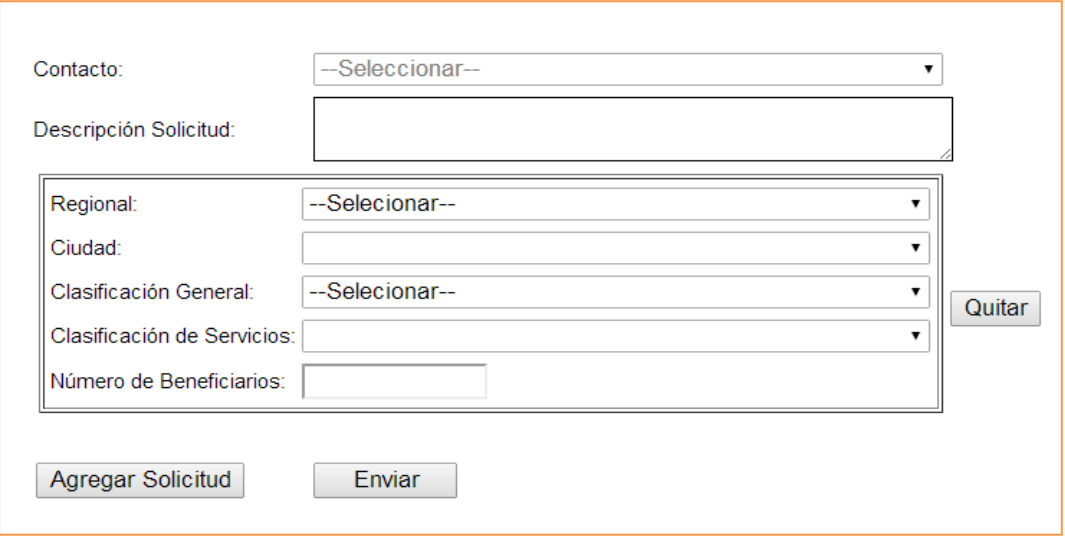

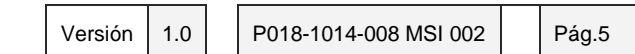

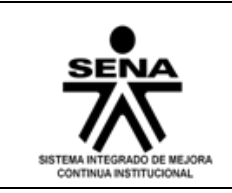

# <span id="page-5-0"></span>**4.2. CONSULTAR SOLICITUDES REALIZADAS**

Al consultar las solicitudes realizadas se visualiza un listado de las solicitudes con la posibilidad de ver el detalle de cada una.

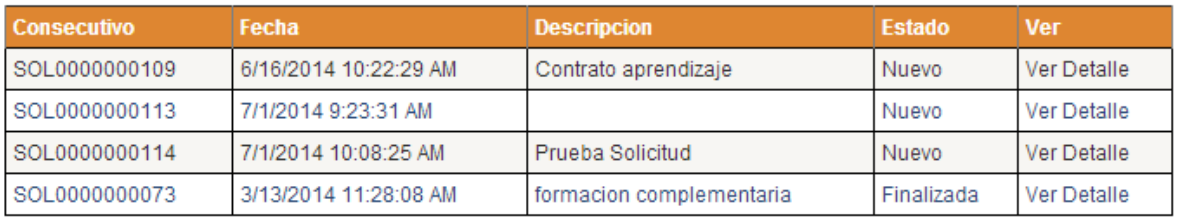

Los posibles estados que puede tener una solicitud son los siguientes:

- Nuevo
- Proceso
- Cancelada
- Finalizada

#### **Detalle de la Solicitud**

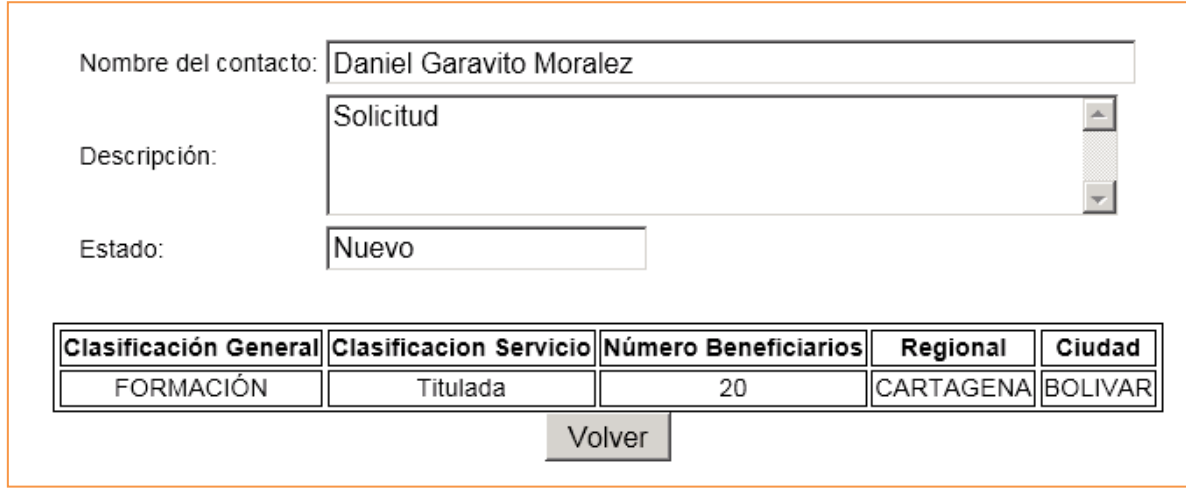

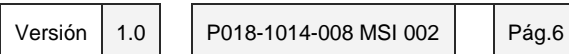

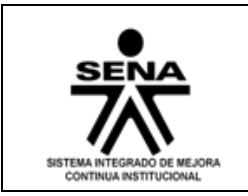

## <span id="page-6-0"></span>**4.3. CONTACTOS DE MI EMPRESA**

En esta página se muestra un combo en el cual se listan los contactos registrados de la empresa.

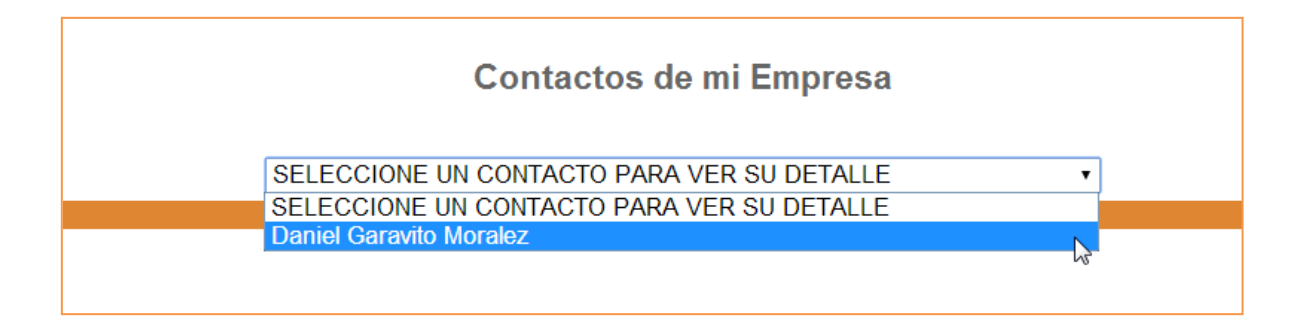

Al seleccionar uno de los contactos de la lista se visualiza la información del contacto

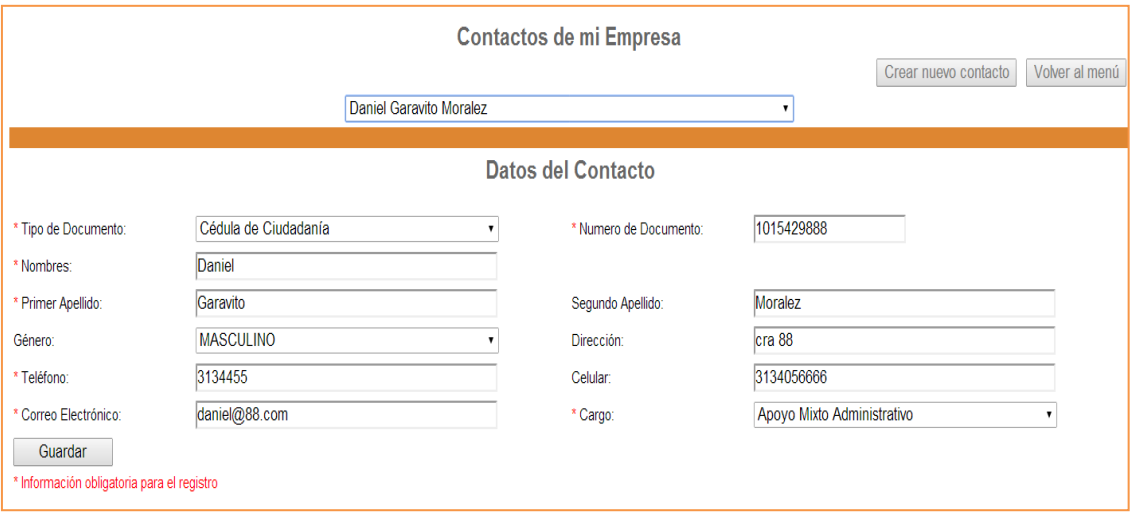

Versión 1.0 | P018-1014-008 MSI 002 | Pág.7

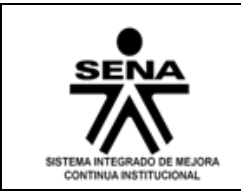

# <span id="page-7-0"></span>**4.3.1. REGISTRAR CONTACTO**

Para crear un nuevo contacto diríjase al botón "Crear Nuevo Contacto" en la parte superior derecha de la pantalla.

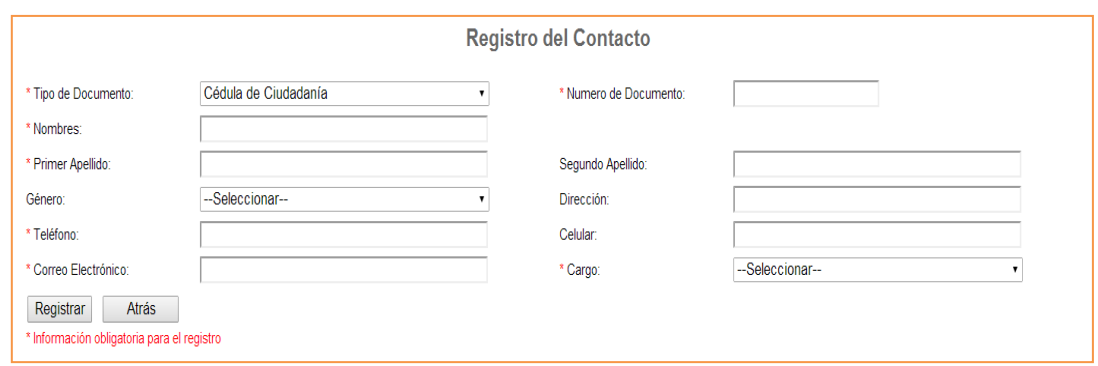

# <span id="page-7-1"></span>**4.4. SUCURSALES DE MI EMPRESA**

Este módulo le permitirá conocer las diferentes sucursales con las que se encuentra relacionada la empresa.

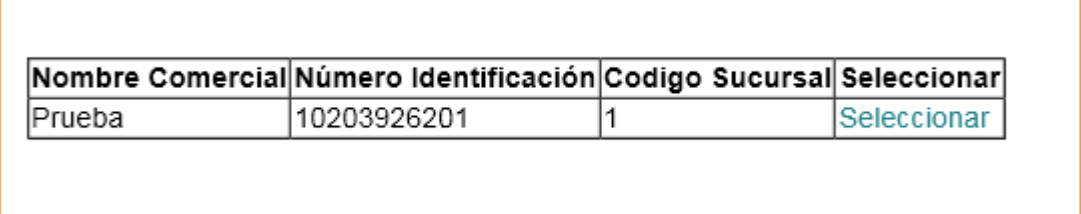

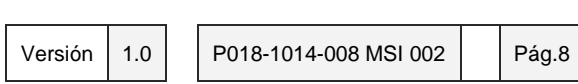

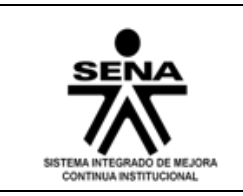

#### Servicio Nacional de Aprendizaje SENA **MANUAL DE USUARIO Solicitudes de Empresarios**

Para actualizar los datos de la sucursal seleccione la opción "Seleccionar"

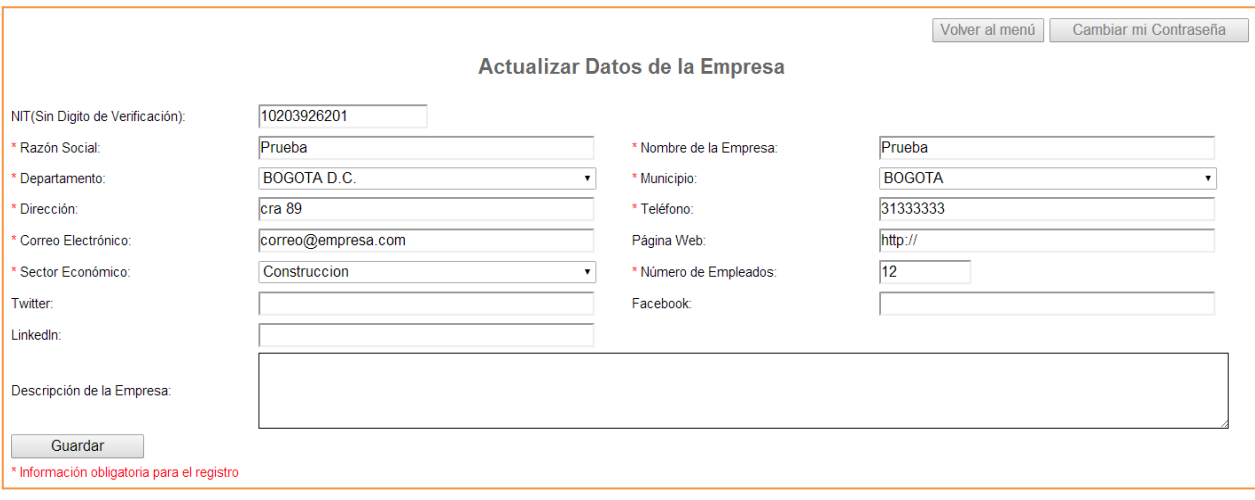

Versión 1.0 | P018-1014-008 MSI 002 | Pág.9

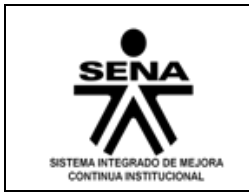

# <span id="page-9-0"></span>**4.4.1. CREAR SUCURSAL**

Para crear una nueva sucursal diríjase al botón "Crear Nueva Sucursal" en la parte superior derecha de la pantalla.

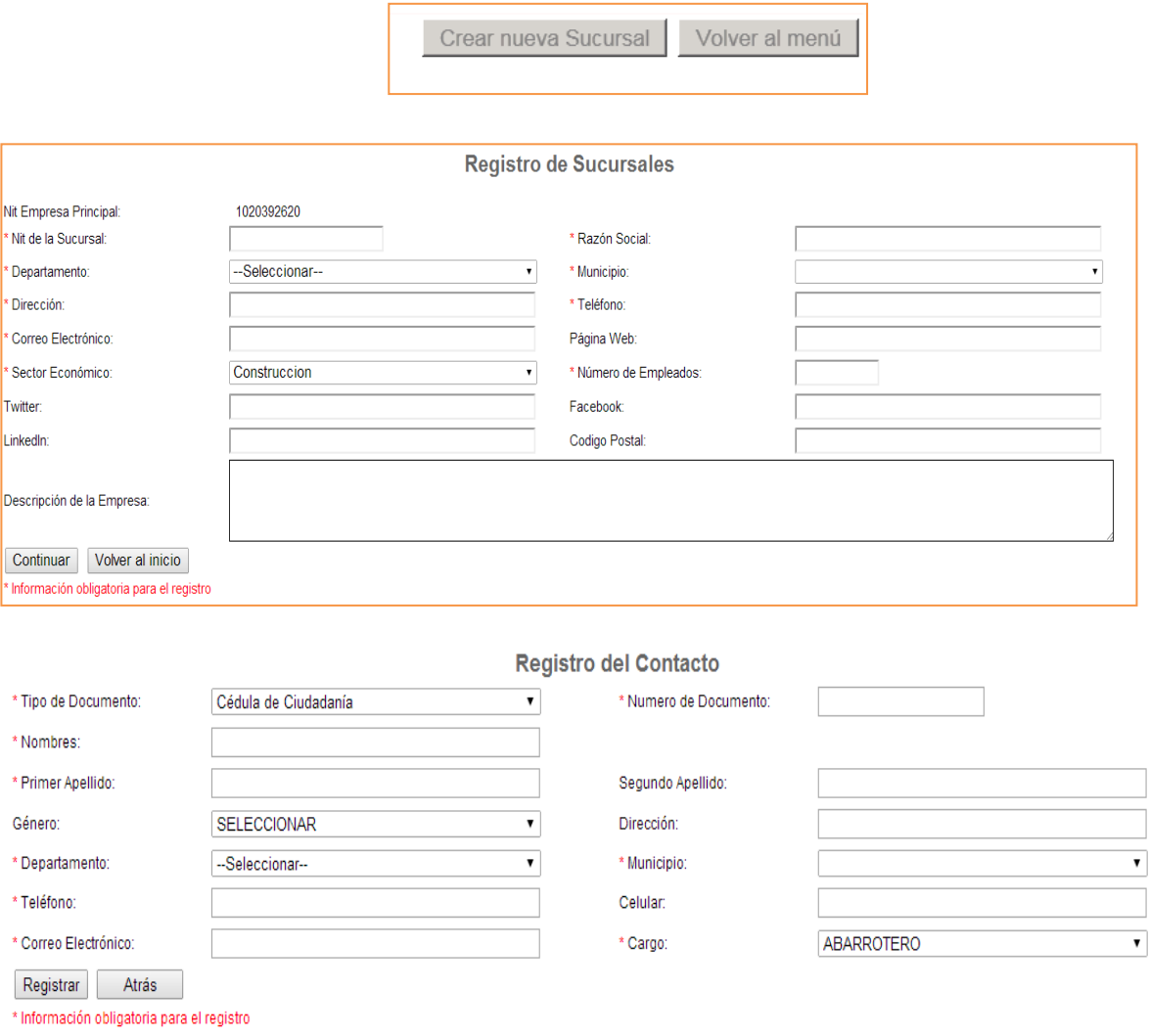

Nota: la información ingresada entra en un proceso de validación y cuando sea aprobada recibirá un correo con clave y contraseña

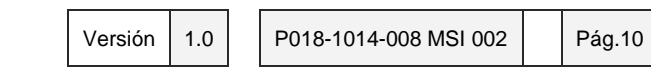

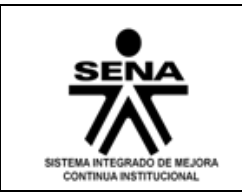

### <span id="page-10-0"></span>**4.5. ACTUALIZAR LOS DATOS DE LA EMPRESA**

Para actualizar los datos de la empresa diríjase al botón "Actualizar Mis datos" en la parte superior derecha de la página principal del usuario

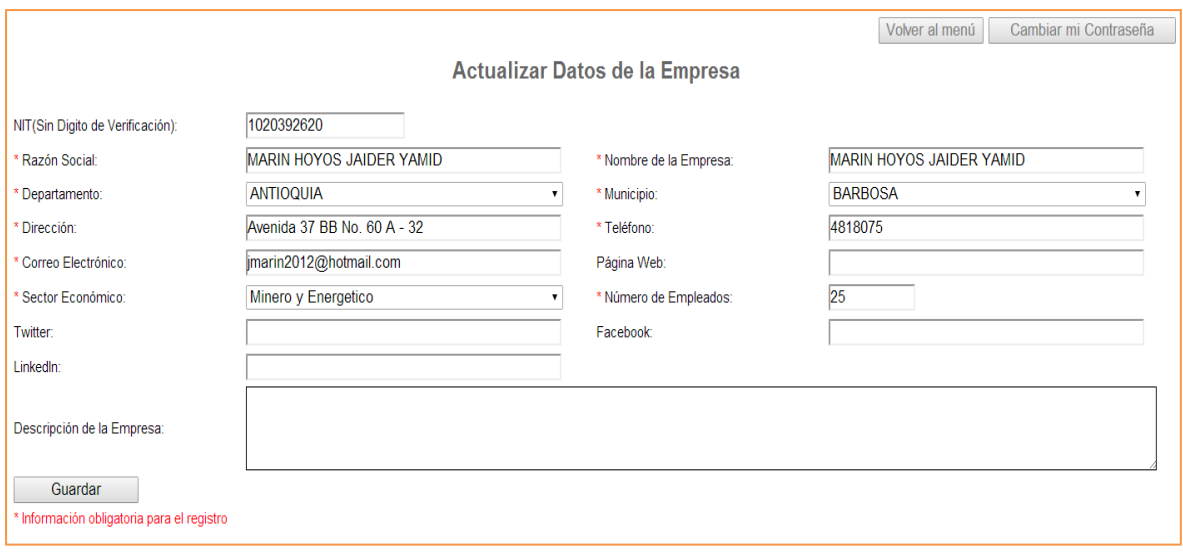

Nota: los datos actualizados entran en un proceso de validación por lo cual solo se verá reflejado el cambio una vez sean aprobados los nuevos datos.

## <span id="page-10-1"></span>**4.5.1. CAMBIAR LA CONTRASEÑA**

Para cambiar la contraseña de la empresa diríjase al botón **"Cambiar mi Contraseña"** H

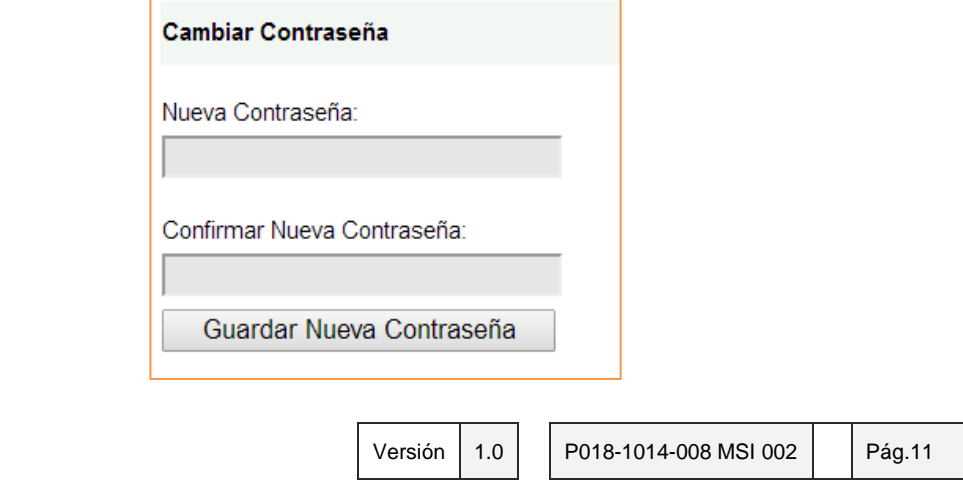

Este documento impreso se considera copia no controlada

**5.**

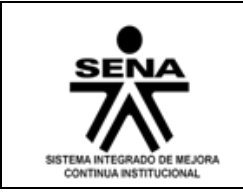

# <span id="page-11-0"></span>**5. ¿HAZ OLVIDADO TU CONTRASEÑA**

En la página inicial diríjase al enlace ¿Haz olvidado la contraseña?

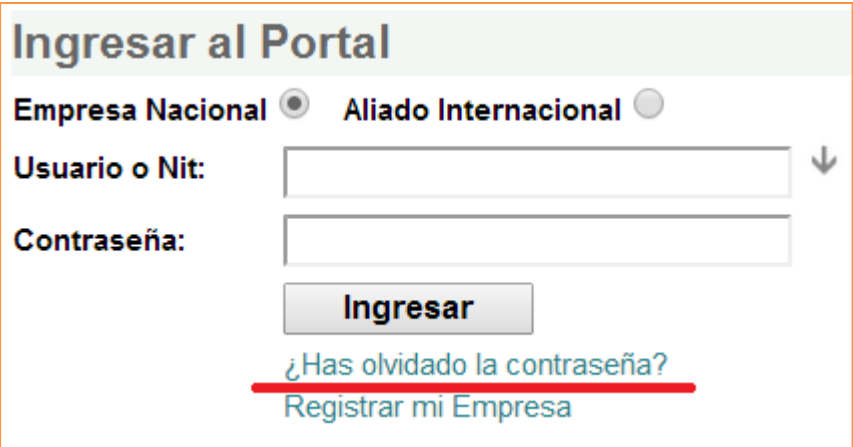

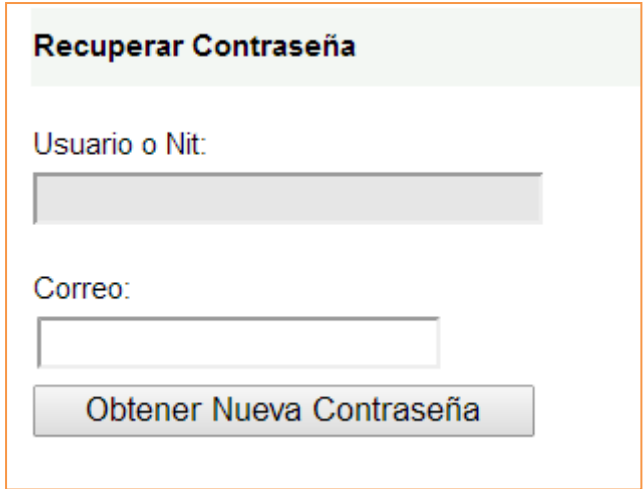

Nota: Para la recuperación de la contraseña debe ingresarse el correo con el cual fue registrada la empresa, en caso de no recordar dicha dirección de correo electrónico por favor comuníquese al Contac Center.

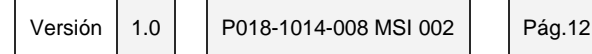

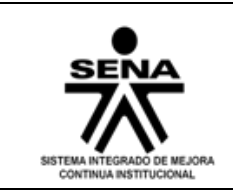

### <span id="page-12-0"></span>**6. REGISTRAR MI EMPRESA**

Para registrar una nueva empresa se dirige desde la pantalla inicial a la opción "Registrar mi Empresa", se visualiza un formulario con los datos requeridos para crear una empresa y pasar a estado de aprobación.

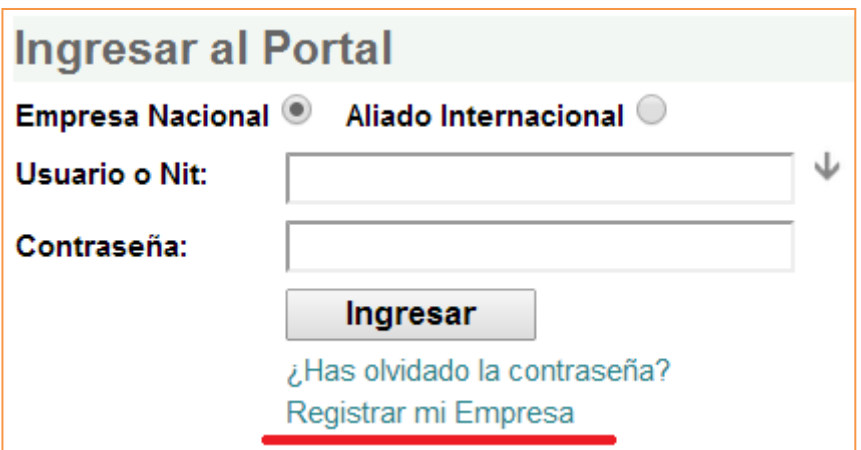

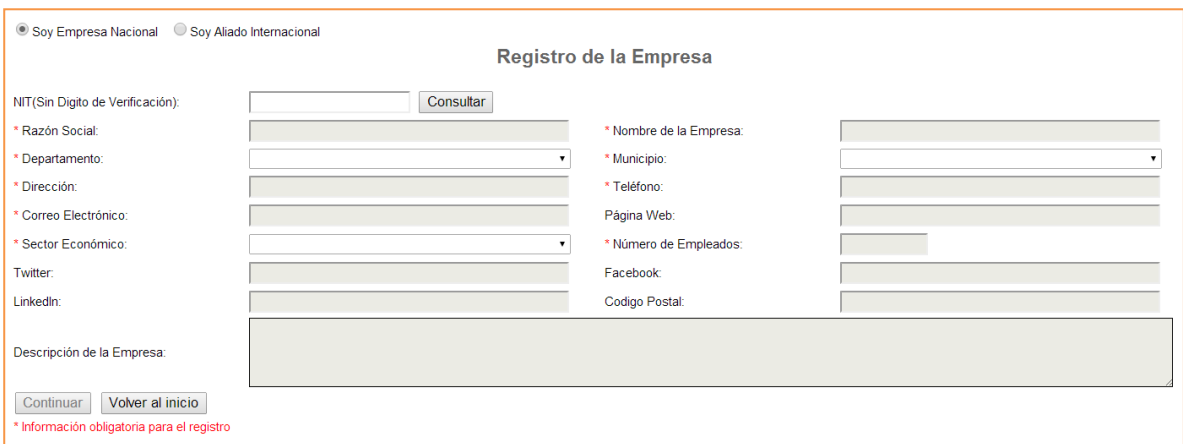

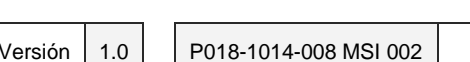

Pág.13

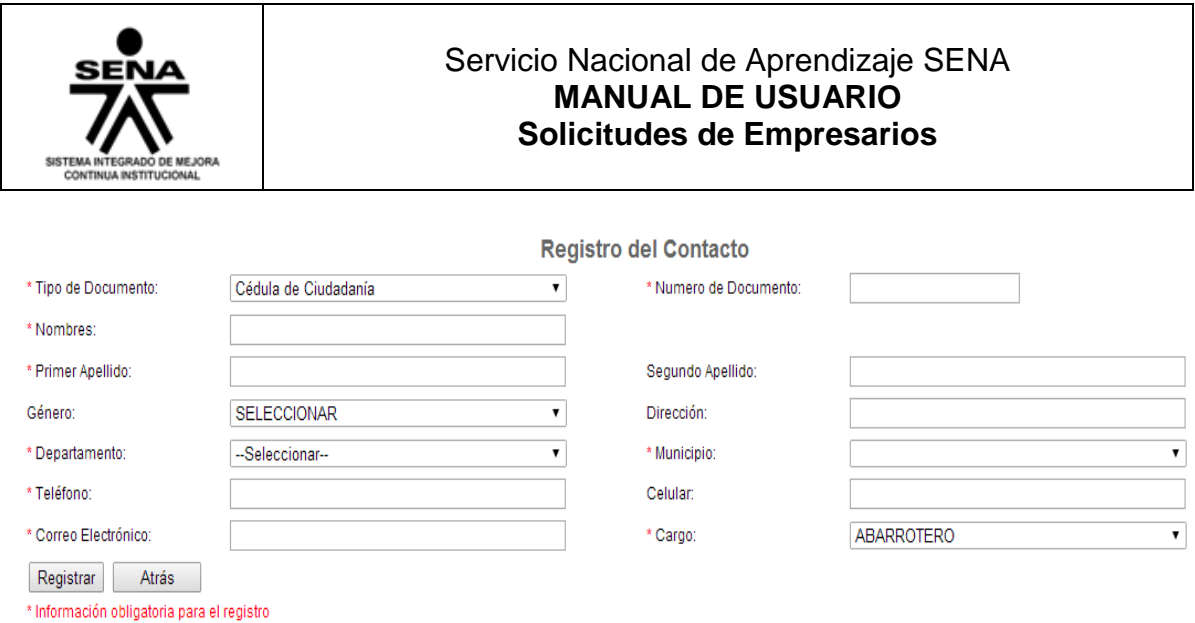

Nota: la información ingresada entra en un proceso de validación y cuando sea aprobada recibirá un correo con clave y contraseña.

Versión | 1.0 | | P018-1014-008 MSI 002 | | Pág.14

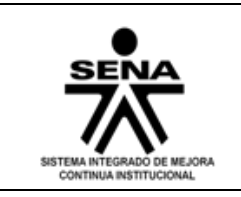

#### Servicio Nacional de Aprendizaje SENA **MANUAL DE USUARIO Solicitudes de Empresarios**

#### **Control de Documentos**

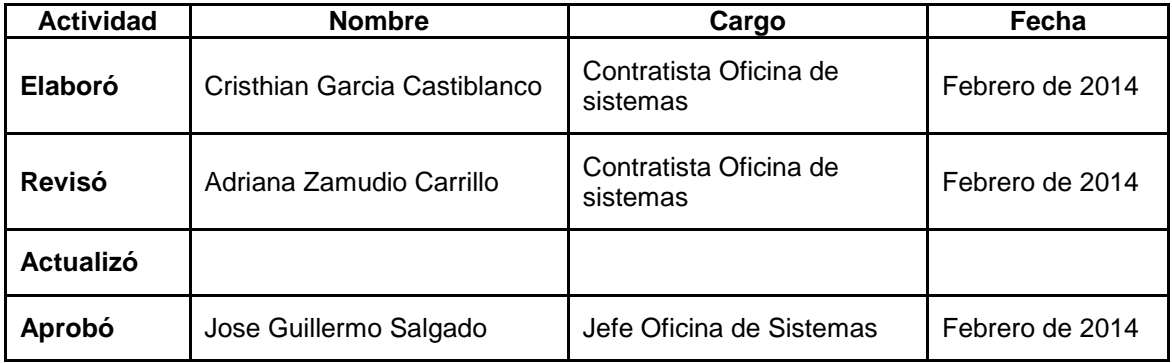

#### **Control de Cambios**

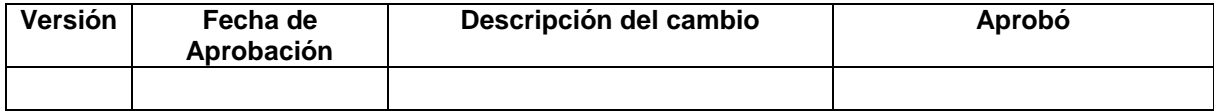

Versión | 1.0 | | P018-1014-008 MSI 002 | | Pág.15